## **Creating an Attendance Scheme in D2L**

To create a new Attendance Scheme (for example, to align with the Class Absence Procedure terminology, etc.), go into the course, and in the Resources menu, click Attendance.

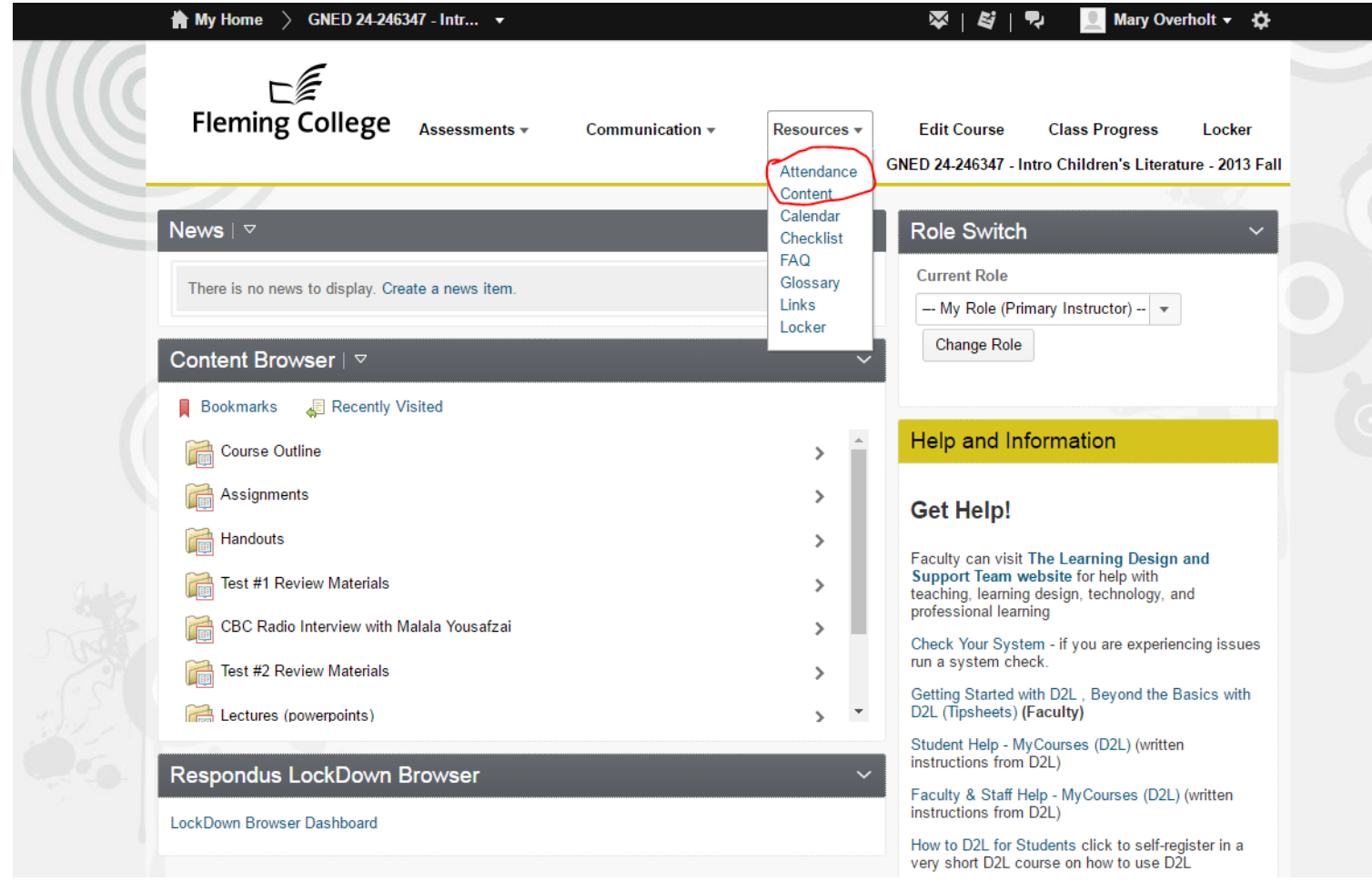

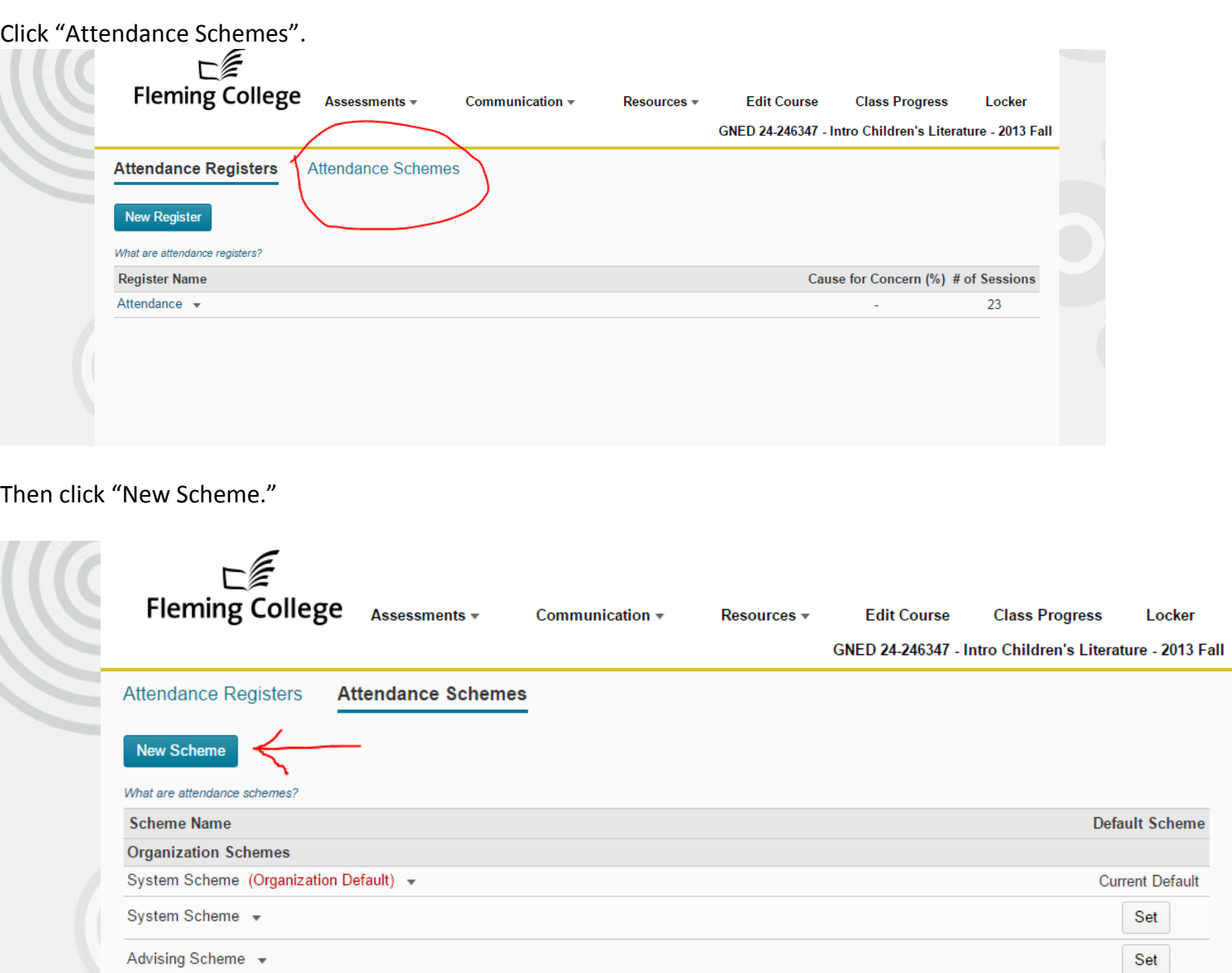

Add whatever Symbols and Status Names you want to use (in this example, they are the terms taken from the Class Absence Procedure).

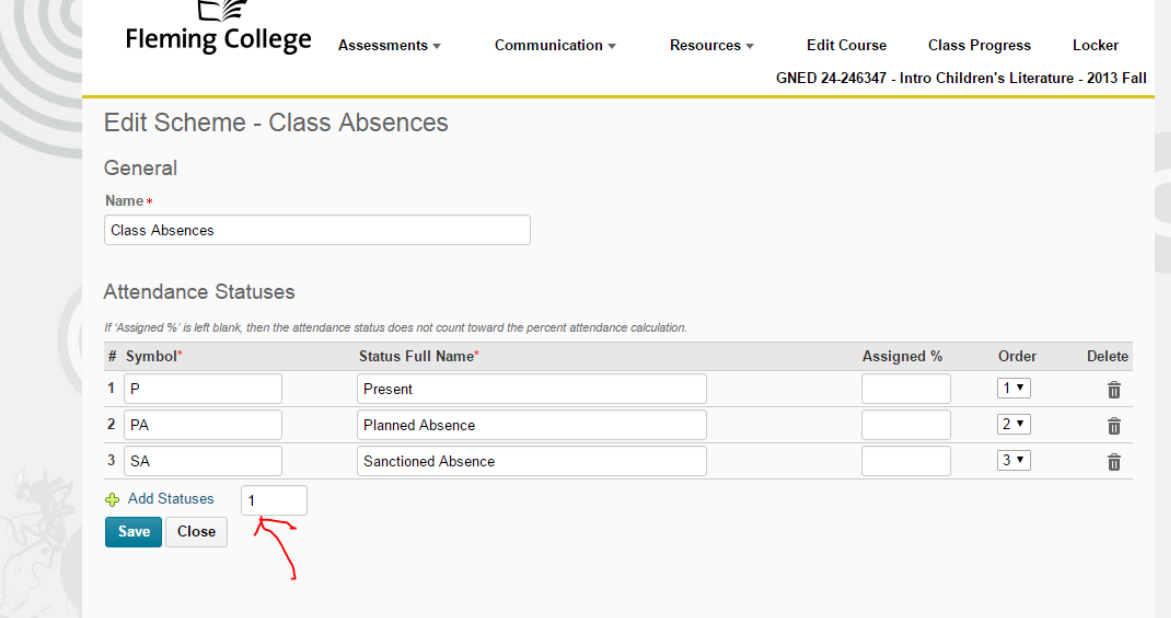

To add additional Statuses, type the number of additional rows you want added, then click "Add Statuses."

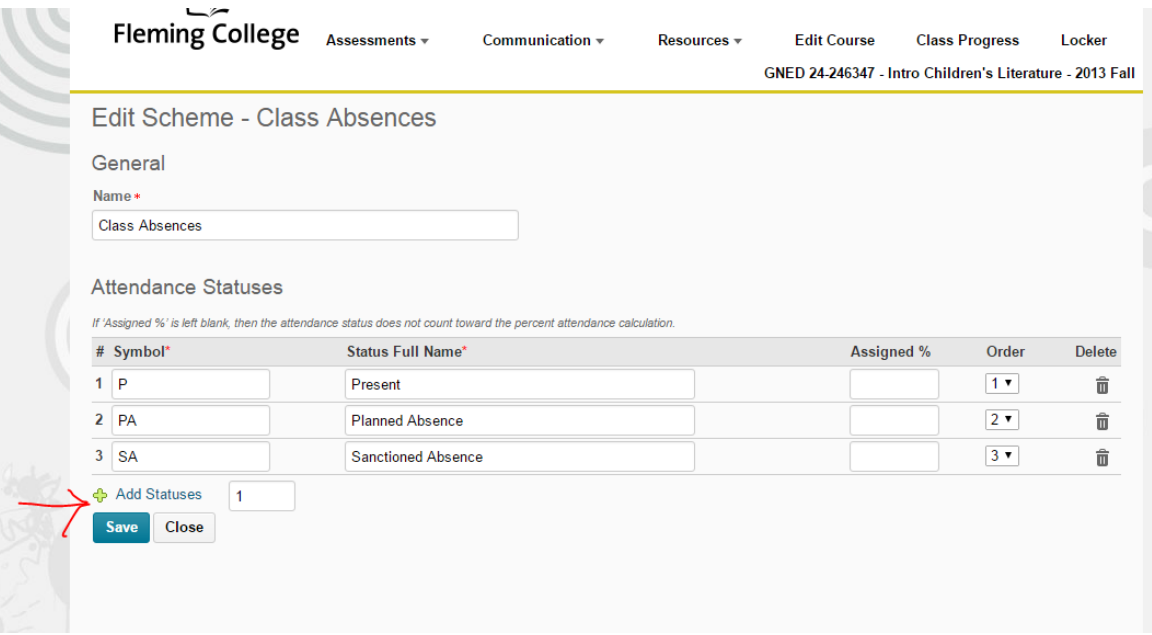

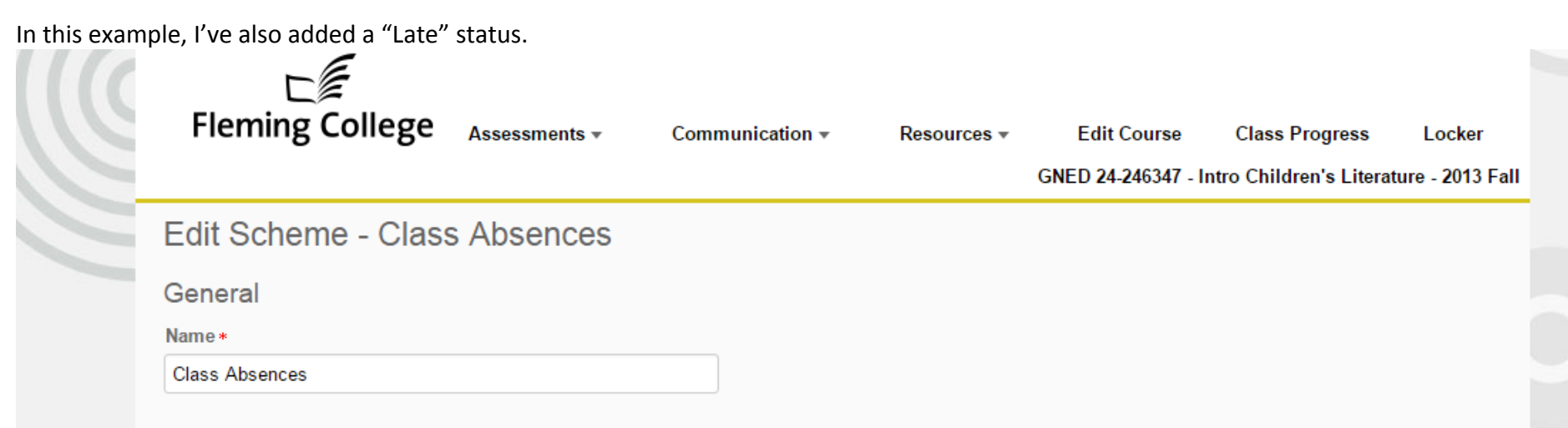

## **Attendance Statuses**

If 'Assigned %' is left blank, then the attendance status does not count toward the percent attendance calculation.

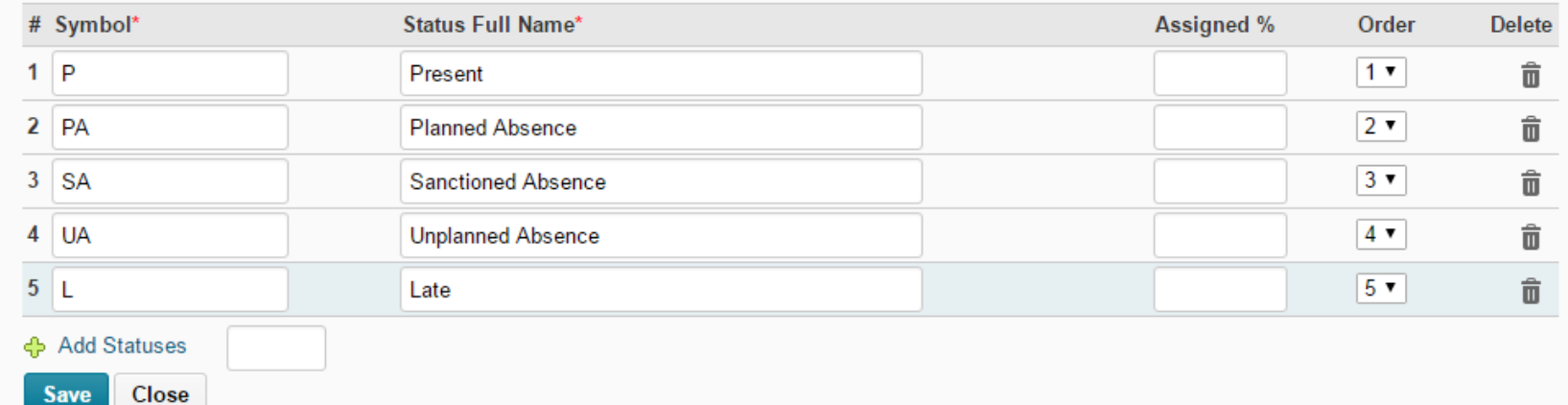

You can also re-order the statuses in the drop-down menu, by assigning them different "Order" numbers (on the right).

When you are finished, click "Save."

In the Attendance tool, go back to the "Attendance Registers" tab, and click "New Register."<br>  $\epsilon$ 

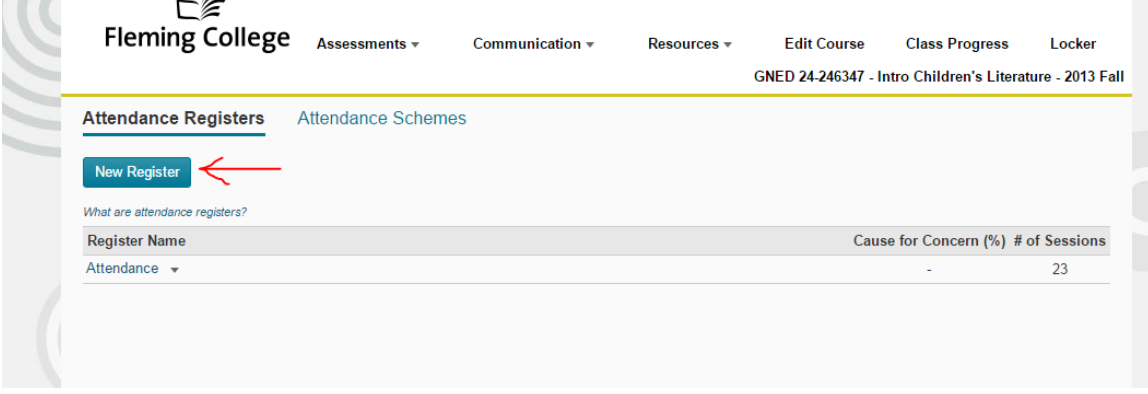

Name the register, then select the attendance scheme you just created, or another existing scheme.

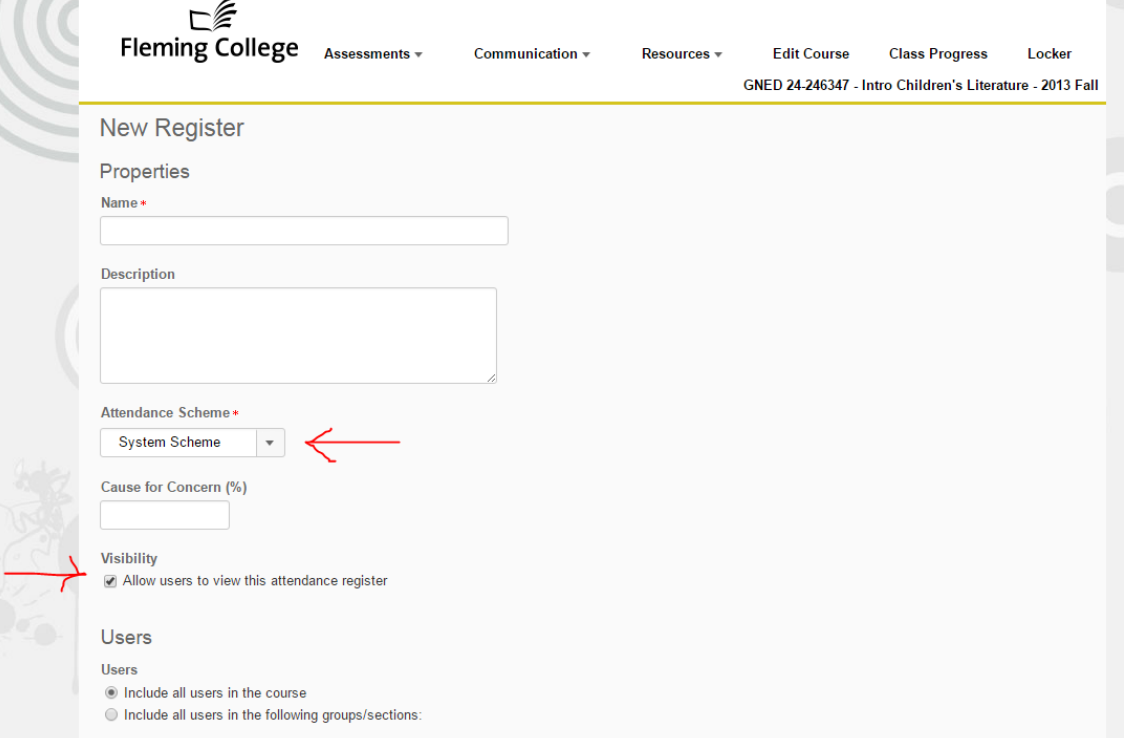

You can un-check the "Allow users to view this attendance register" option if you do not want your students to see *their own* attendance record. Note that checking this option will not allow them to see their classmates' attendance records.